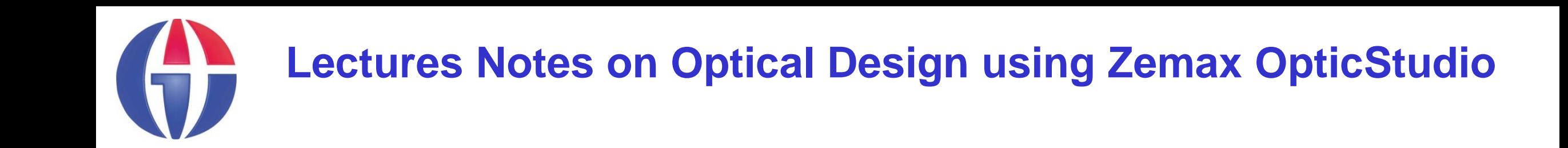

# **Lecture 15 Multiple Configuration Editor**

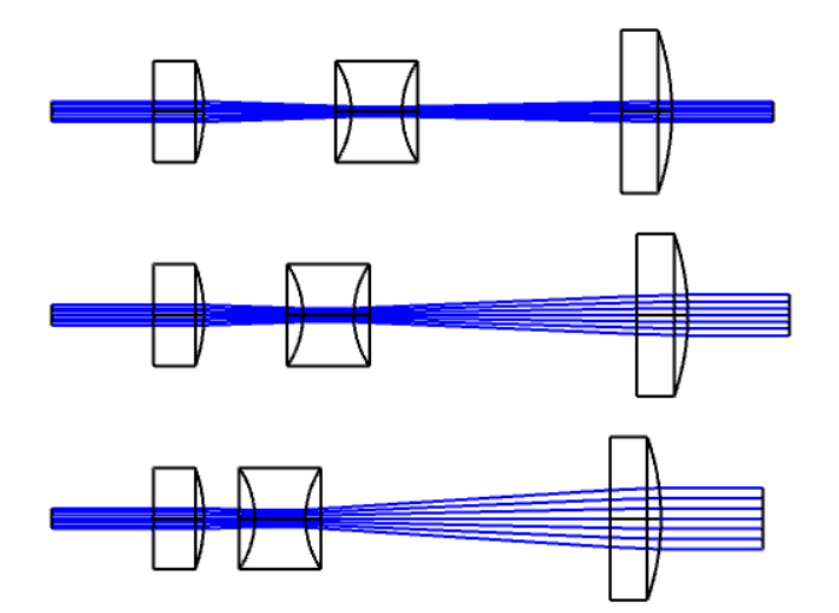

#### **Ahmet Bingül**

Gaziantep University Department of Optical **Engineering** 

**Mar 2024**

# **What is Multi-Configuration System?**

- Any optical system which has more than one way for the light to travel from object to image
- The Multi-Configuration Editor (MCE) is used to specify the differences between the different modes
- Any system or surface property can be "switched" via the MCE, including:
	- Aperture size, type
	- Material
	- Fields, wavelengths
	- Thickness (including object)

# **Some Types of MC Systems**

Some applications requiring use of MCs include:

- Zoom lenses (Position of elements varies)
- **EXTERG** Athermalized lenses (temperature and pressure varies)
- Multiple-path systems
	- ➢Lenslet arrays
	- ➢Interferometers
	- **▶Beam splitters**
	- $\triangleright$  etc  $\ldots$

## **MCE in Zemax**

- MCE is an editor to define different types of optical configuations.
- See **Setup** tab in Zemax.
- **EXTE:** It is mostly used to perform additional optimazations which is not possible in LDE.
- As in LDE, any value in MCE can be assigned as variable (V) and included to the optimzation calculations.

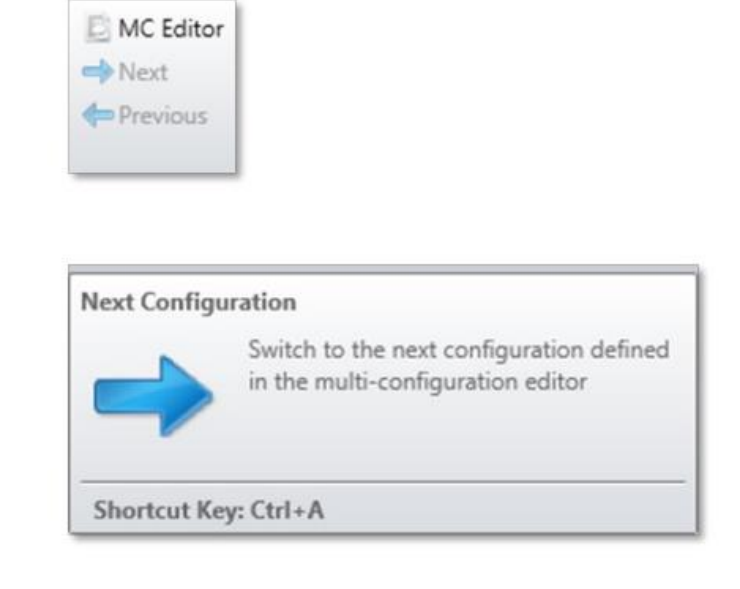

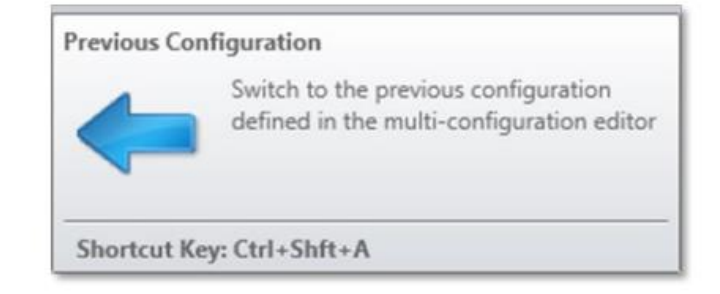

# **Variable Definitions**

You can click on any operand to obtain list of

### **Solve Type**'s.

Fixed,

Variable

etc.

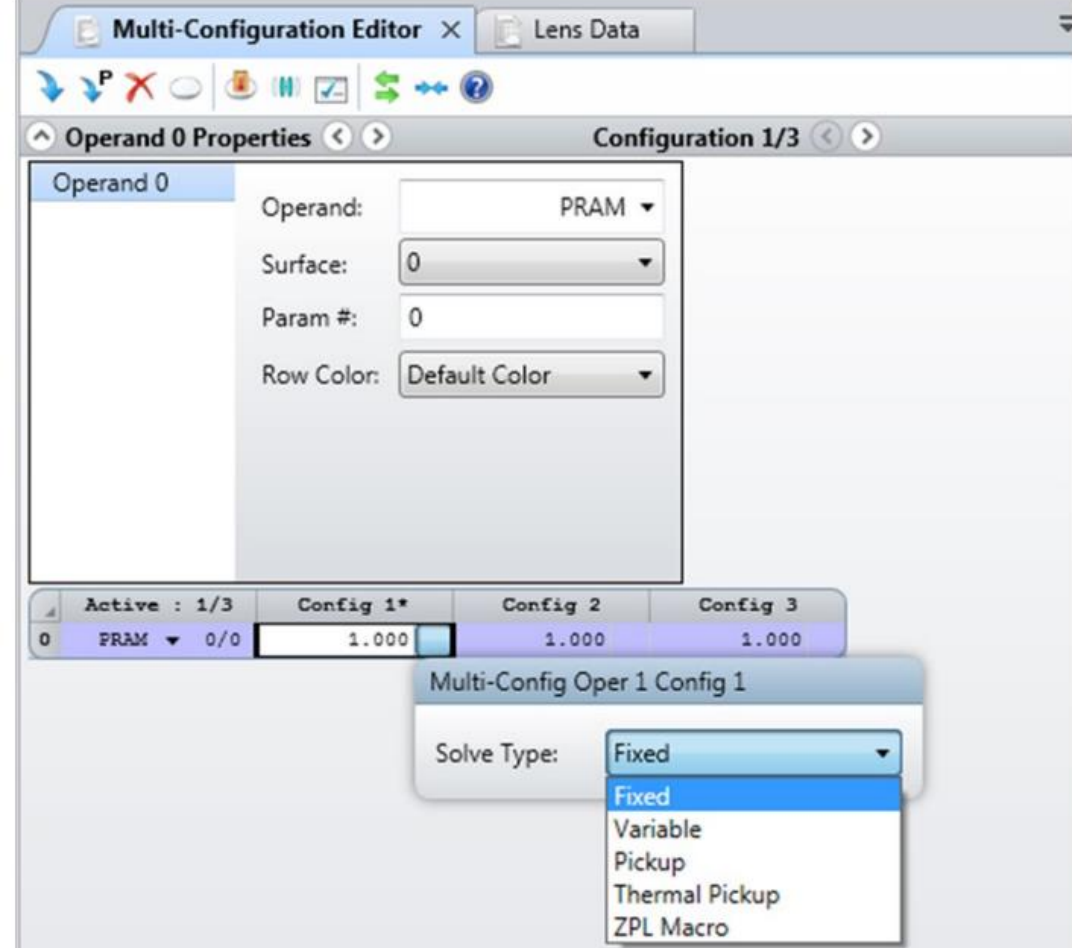

# **Variable Definitions**

### ▪ **Fixed**

used not to change a value

### ▪ **Variable**

used for numerical operands

## ▪ **Substitute**

used to select glasses from material catalog.

### ▪ **Pickup**

used to get values from other cells.

## ▪ **Themal Pickup**

used to evaluate some thermal effects on a physical parameter

## ▪ **ZPL Macro**

used to call a ZPL macro to bring calcuations in the macro file.

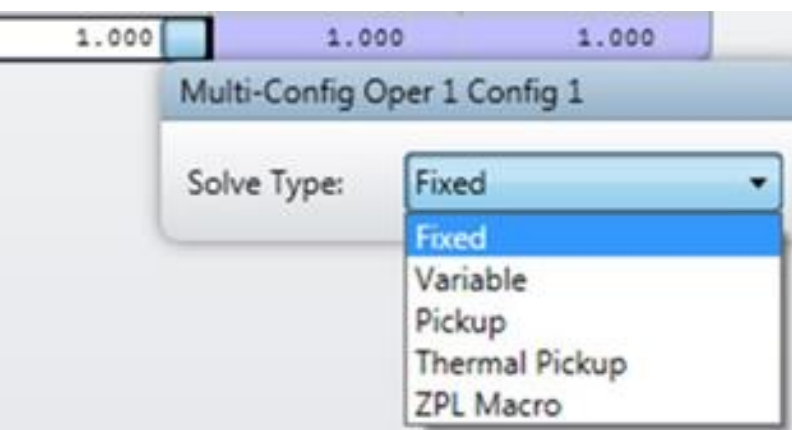

# **Example 1: Simple Telephoto Lens Design**

Design contains two lenses. ENPD=25 mm,  $\lambda$  = 550 nm, FOV = 5°.

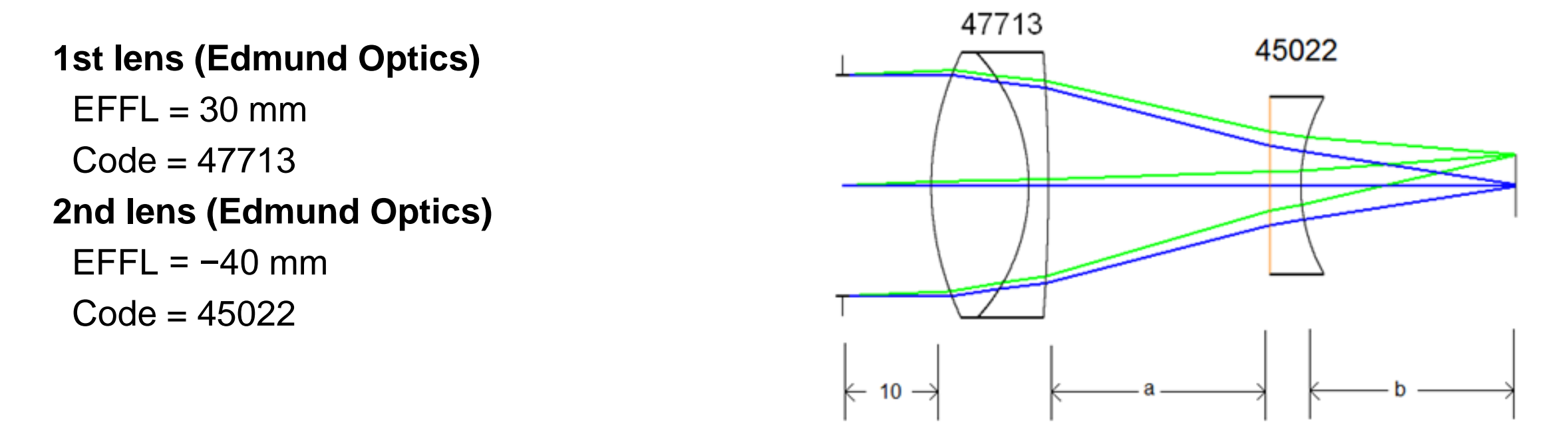

We will implement a simple autofocus zoom lens system.

Thickness *a* and *b* are variable.

Given vector **a** = [25, 27, 30, 32, 35] mm.

Determine vector **b** such that the system always in focus.

- Add lenses to LDE ftom **Lens Catalog** in **Libraries Tab**.
- To reduce aberrations, reverse the surfaces of the second lens.

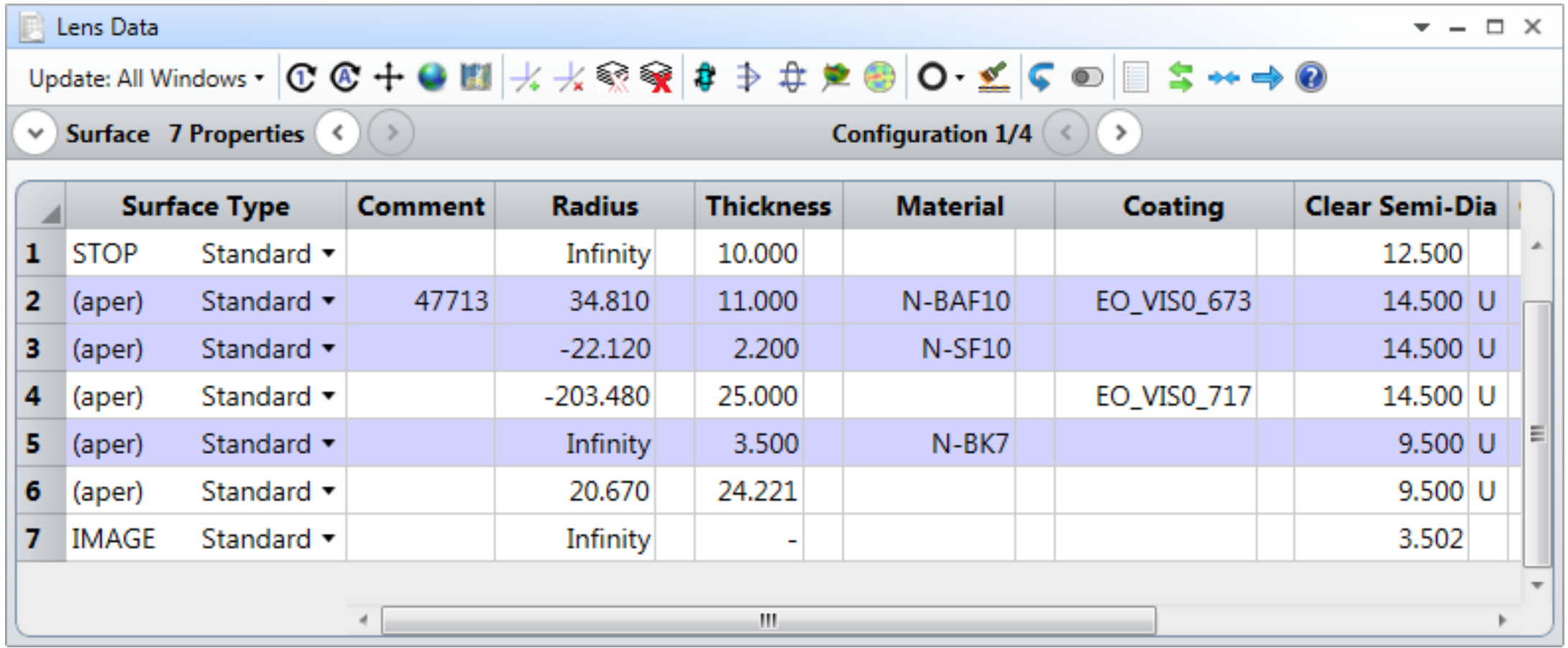

- Open **MCE** from **Setup** Tab. Add **2 rows** and **5 columns**. Each row is an operand and each column is a configuation.
- To determine thicknesses, write **THIC** operand to all rows in the first column.

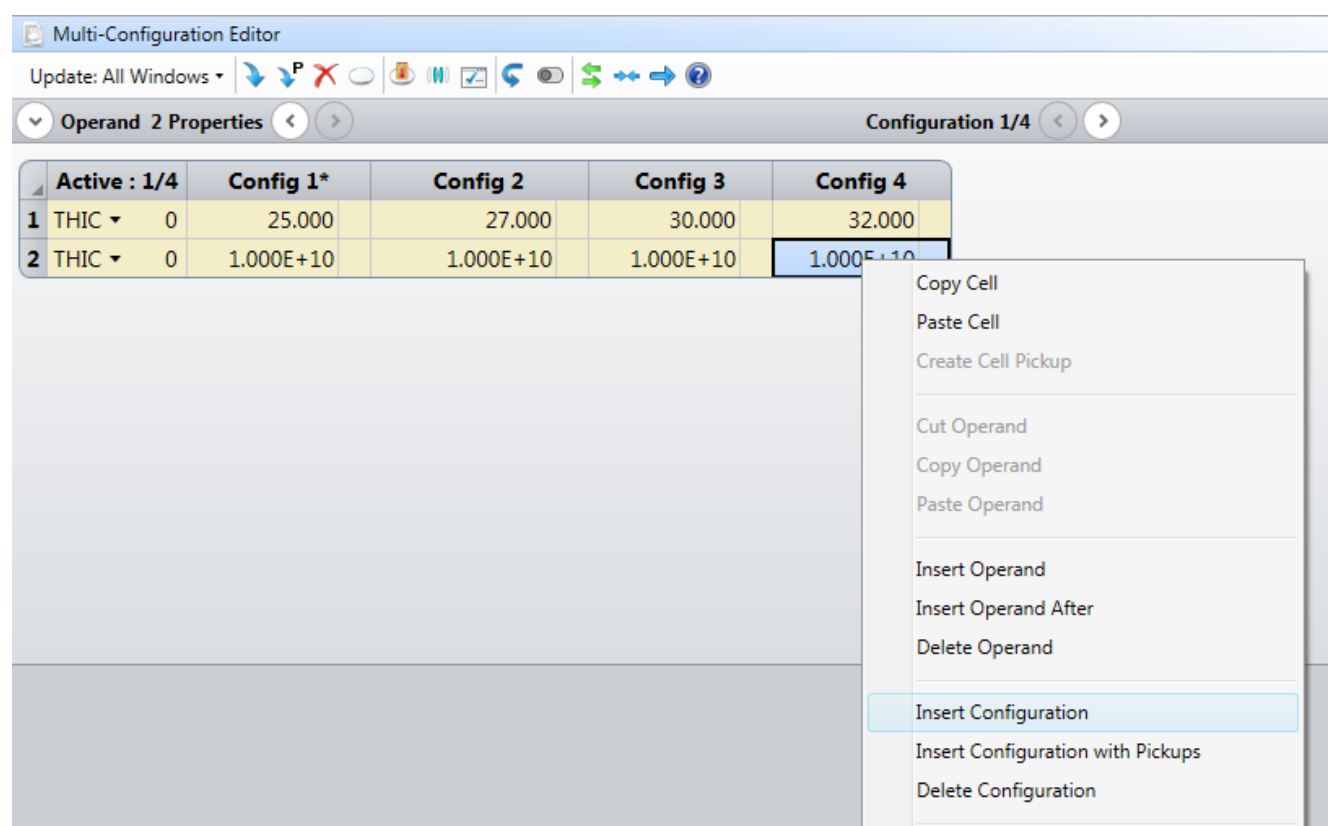

#### Final MCE table will look like:

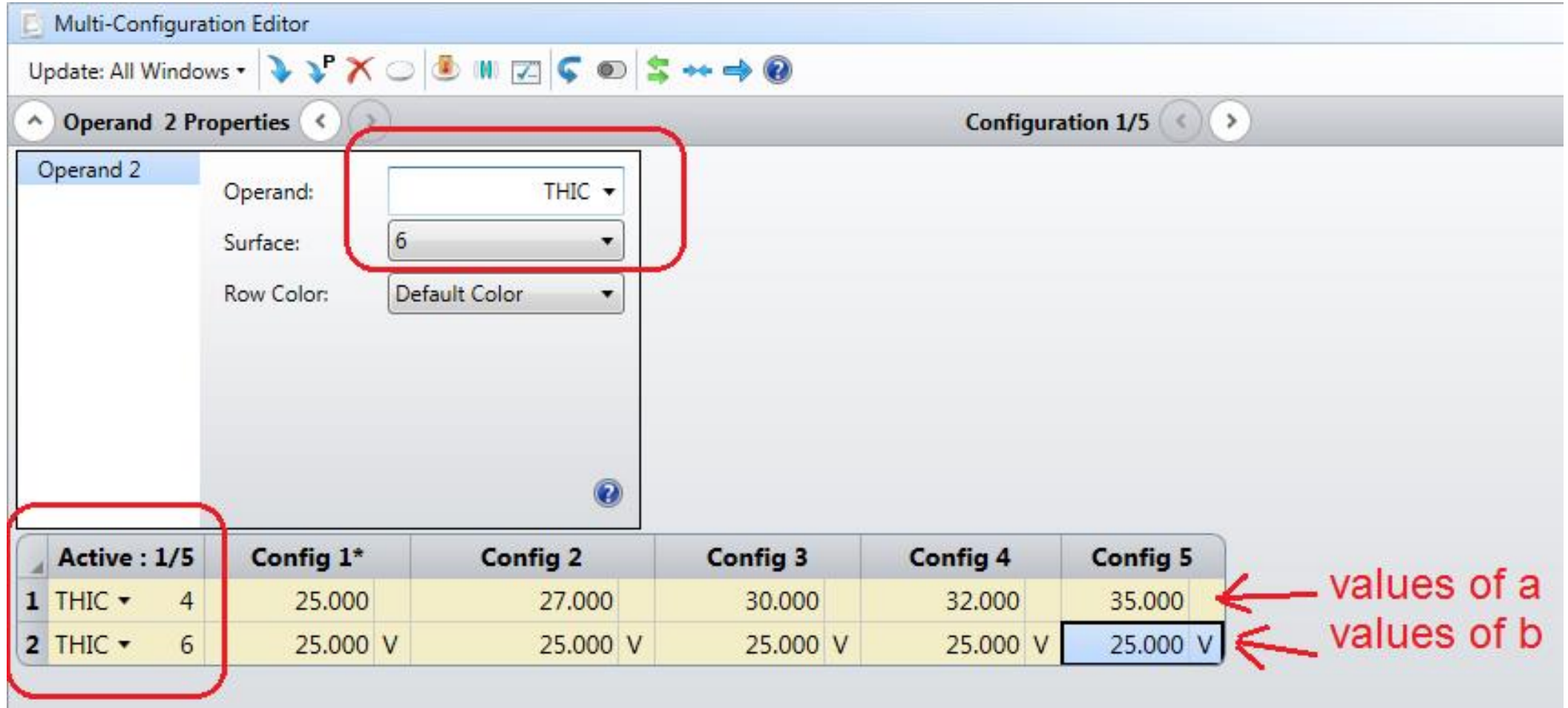

Setup **MFE** as below. Click on OK. After optimization, the system will be in focus for each configuration automatically.

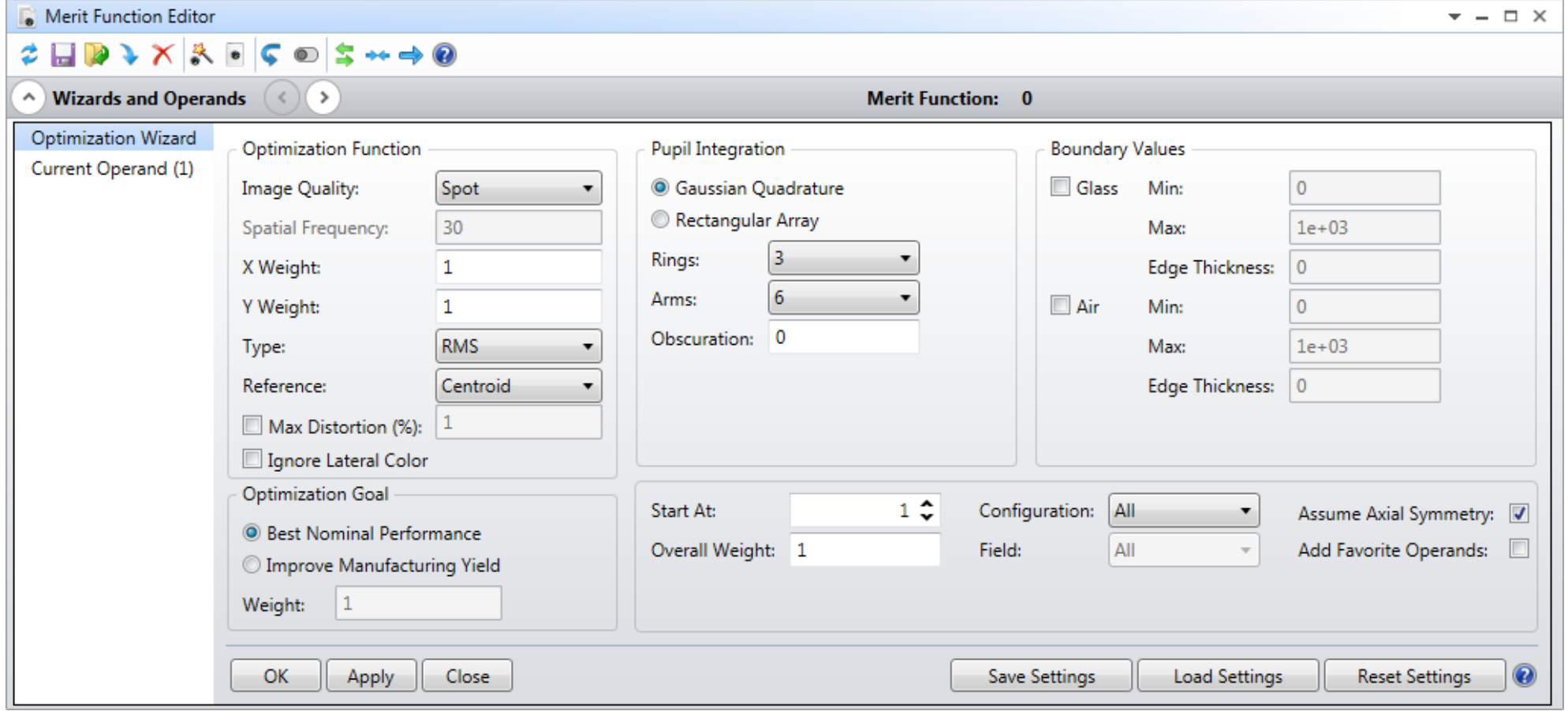

#### At the end of optimzation, values of **b** are computed by Zemax as follows:

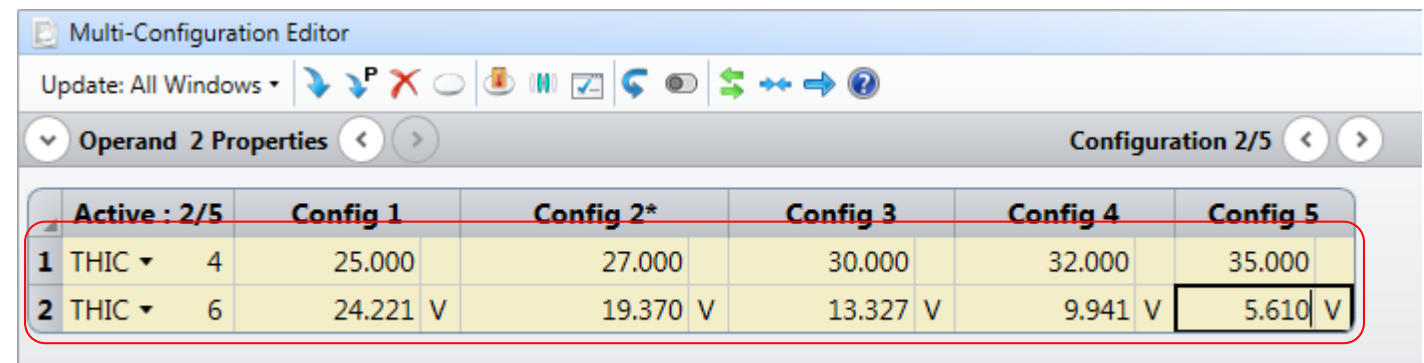

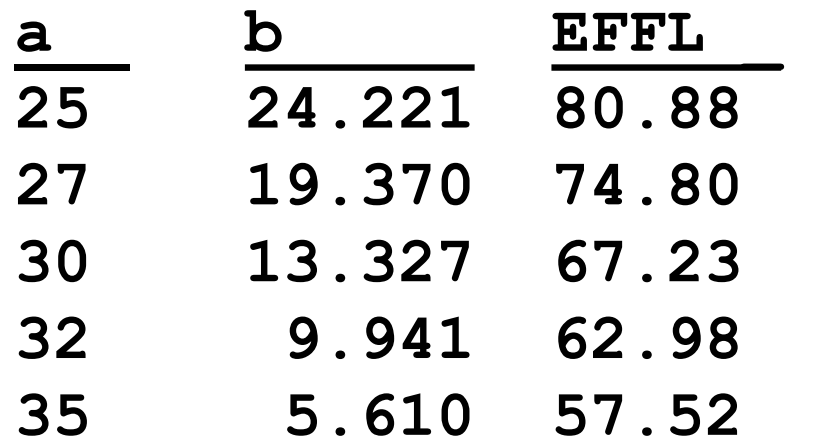

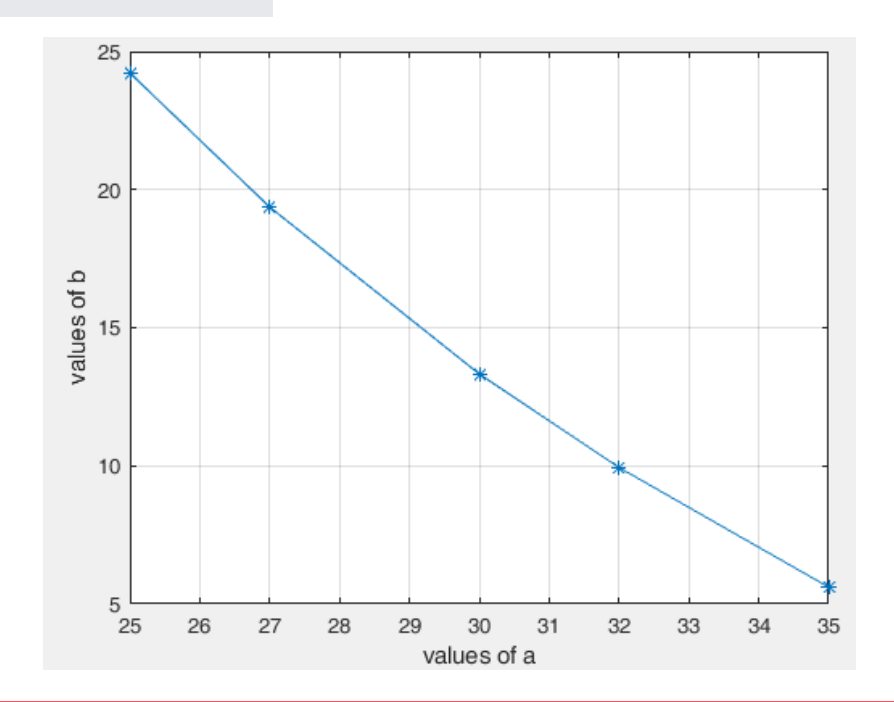

## Switching between confiuguations

There are two ways.

- Click on **Configuration** buttons (forward/backward) in LDE.
- Use **CTRL +A** key combination.

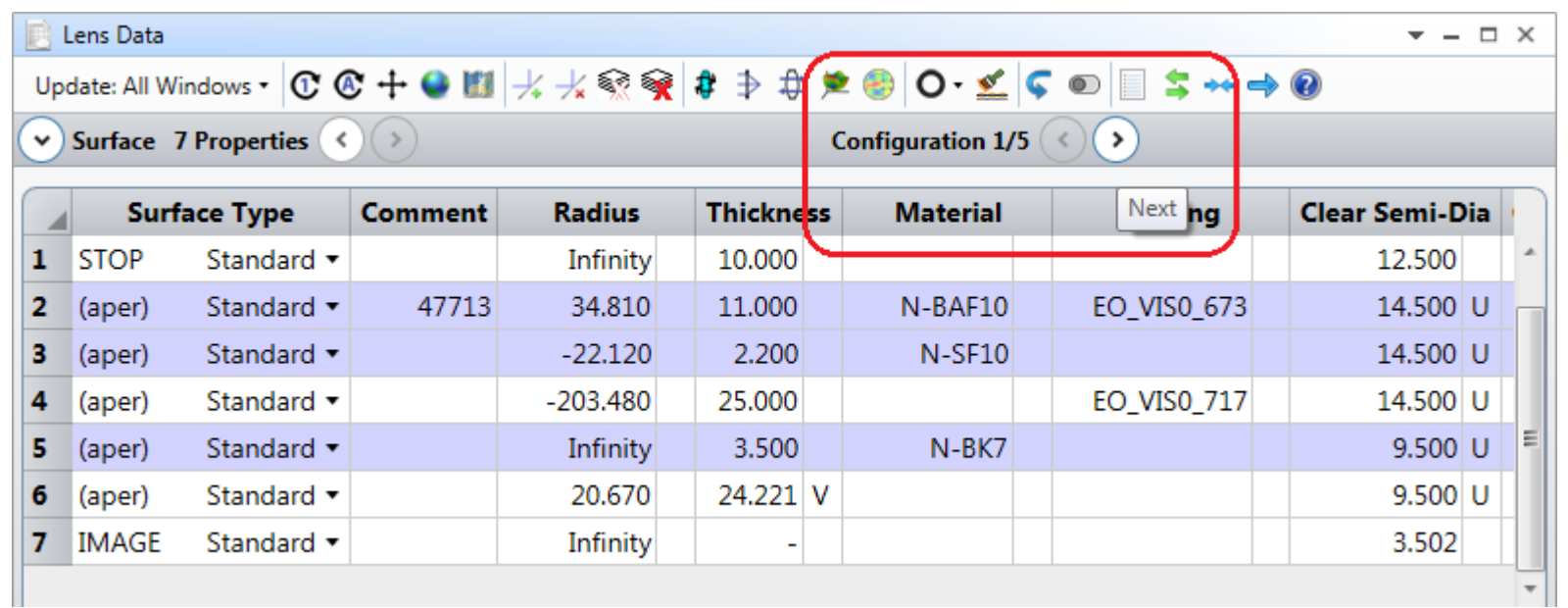

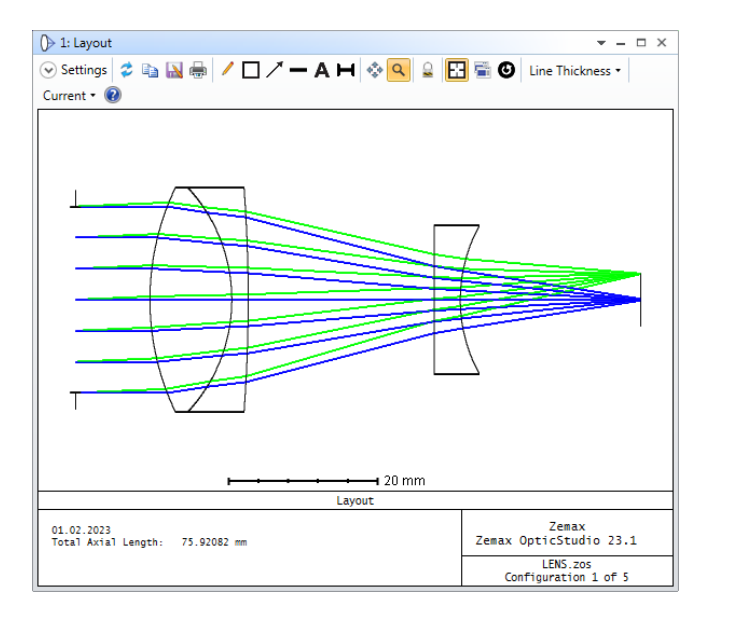

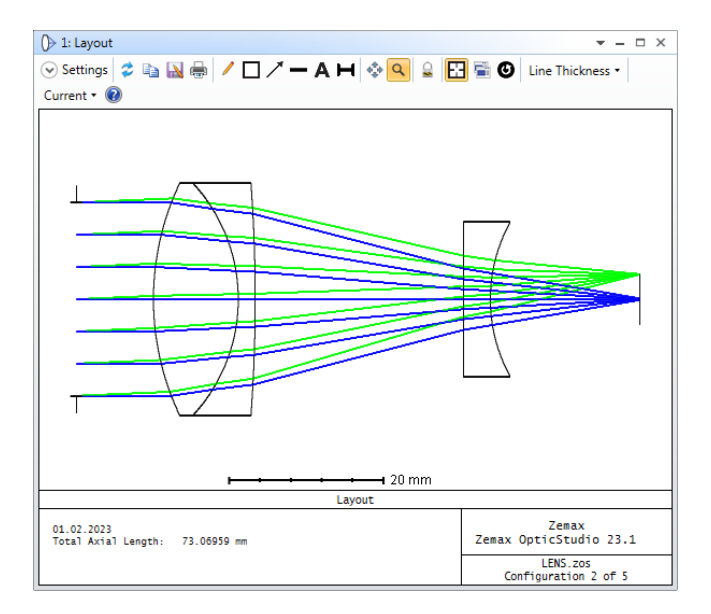

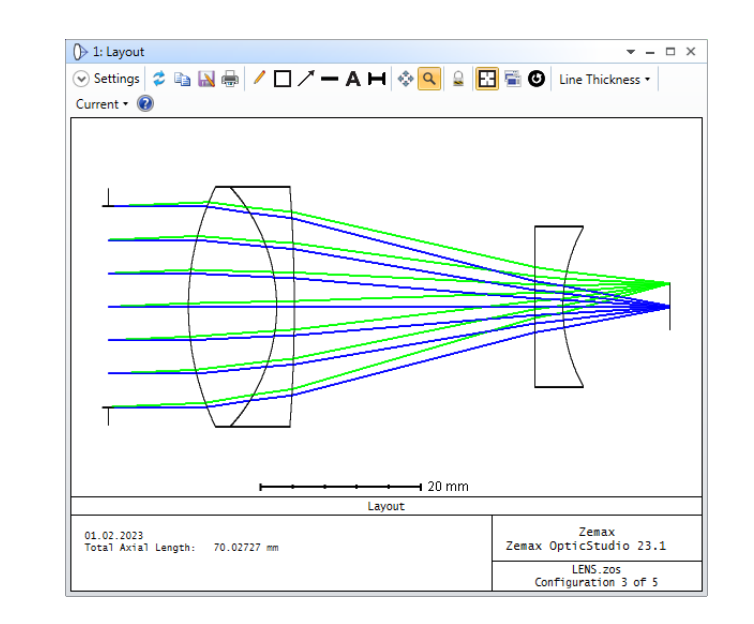

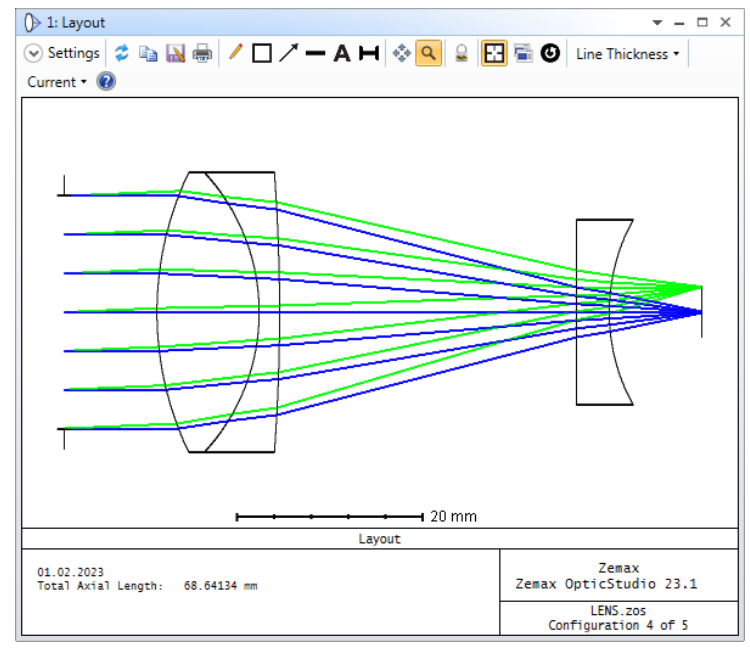

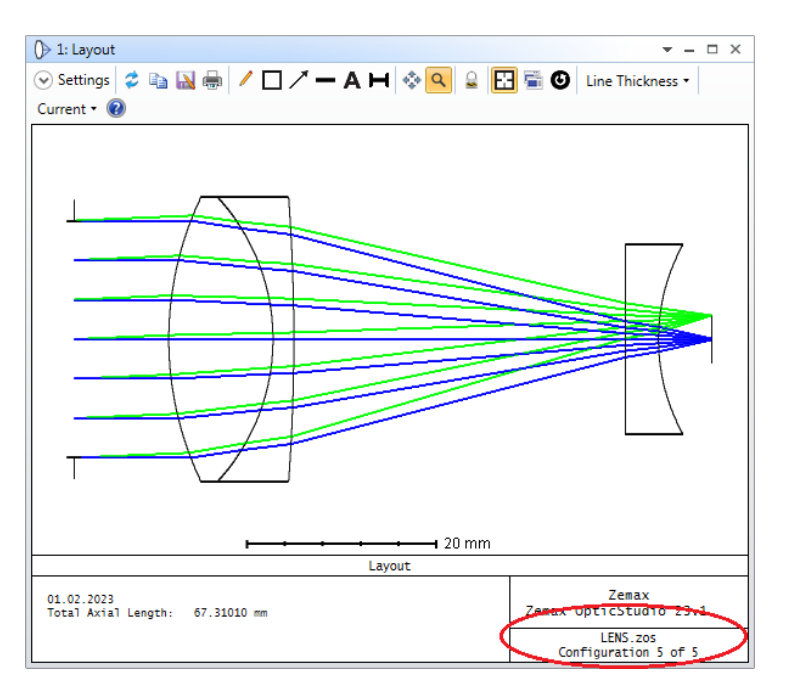

## Zoom value

### In auto focus (or manual focus) zoom system, the ratio

$$
M = F_{\text{max}} / F_{\text{min}}
$$

defines the maximum zoom value. In this example

 $M = 80.88 / 57.52 = 1.4$ 

Hence, we have **1.4x** zoom system.

## Images from varifocal zoom system

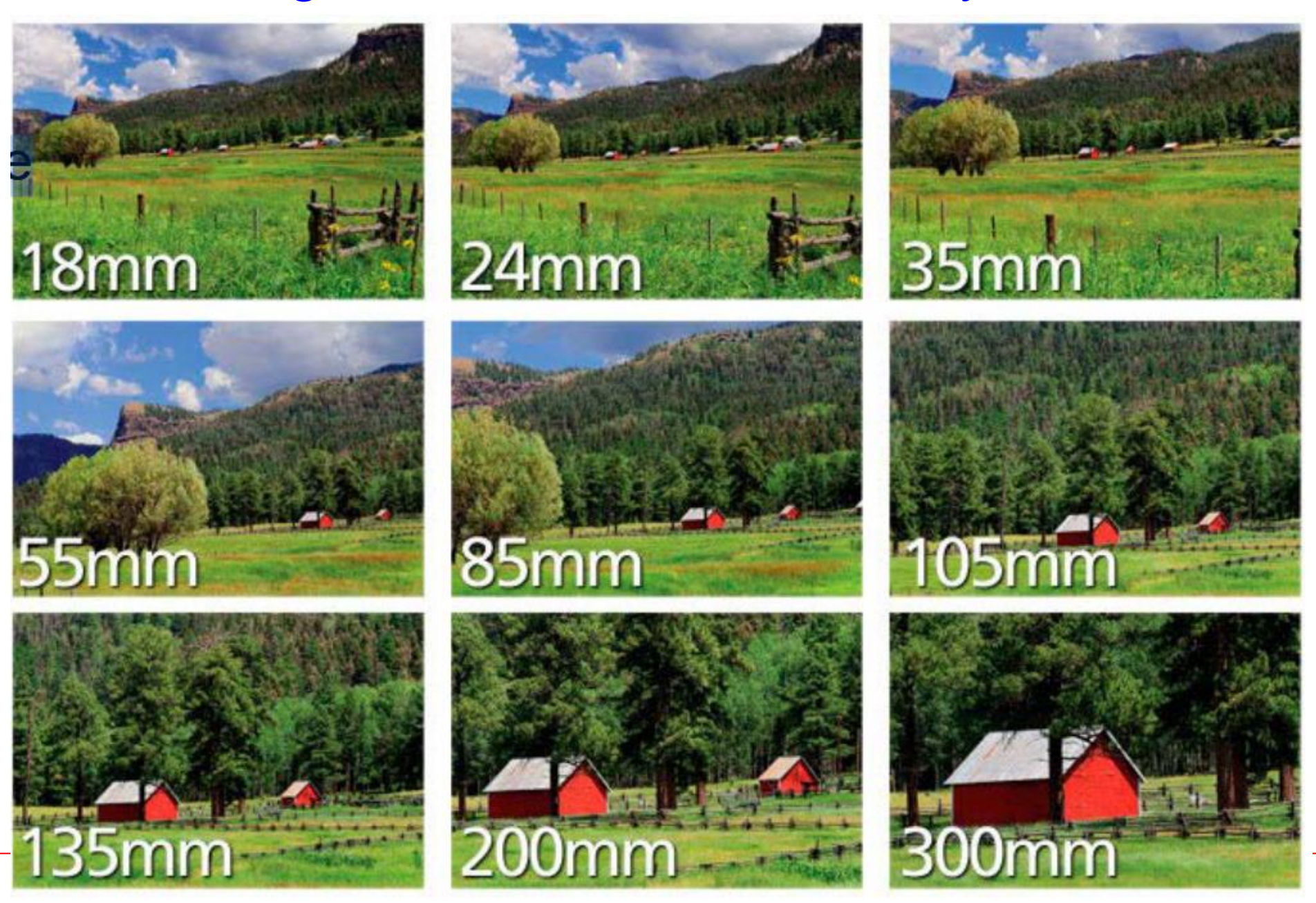

Sayfa 16

## **Example 2:** Simple Zoom Beam Expander

In some laser applications, we require a specific zoom beam expander (ZBE). In this case, we need at least three (fixed focal length) lenses. Two of them has to be moveable. An example ZBE with PNP stucture is shown below where first and second lenses are moving while third one is fixed.

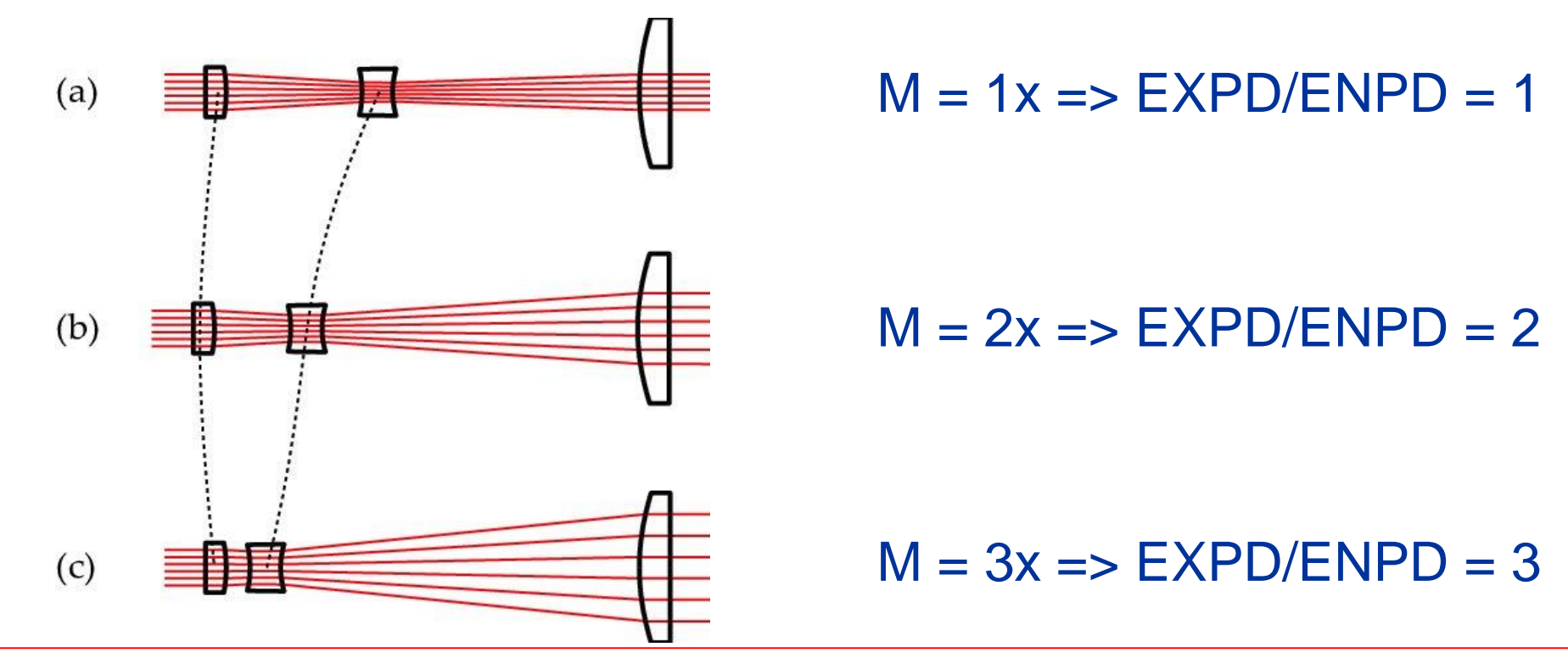

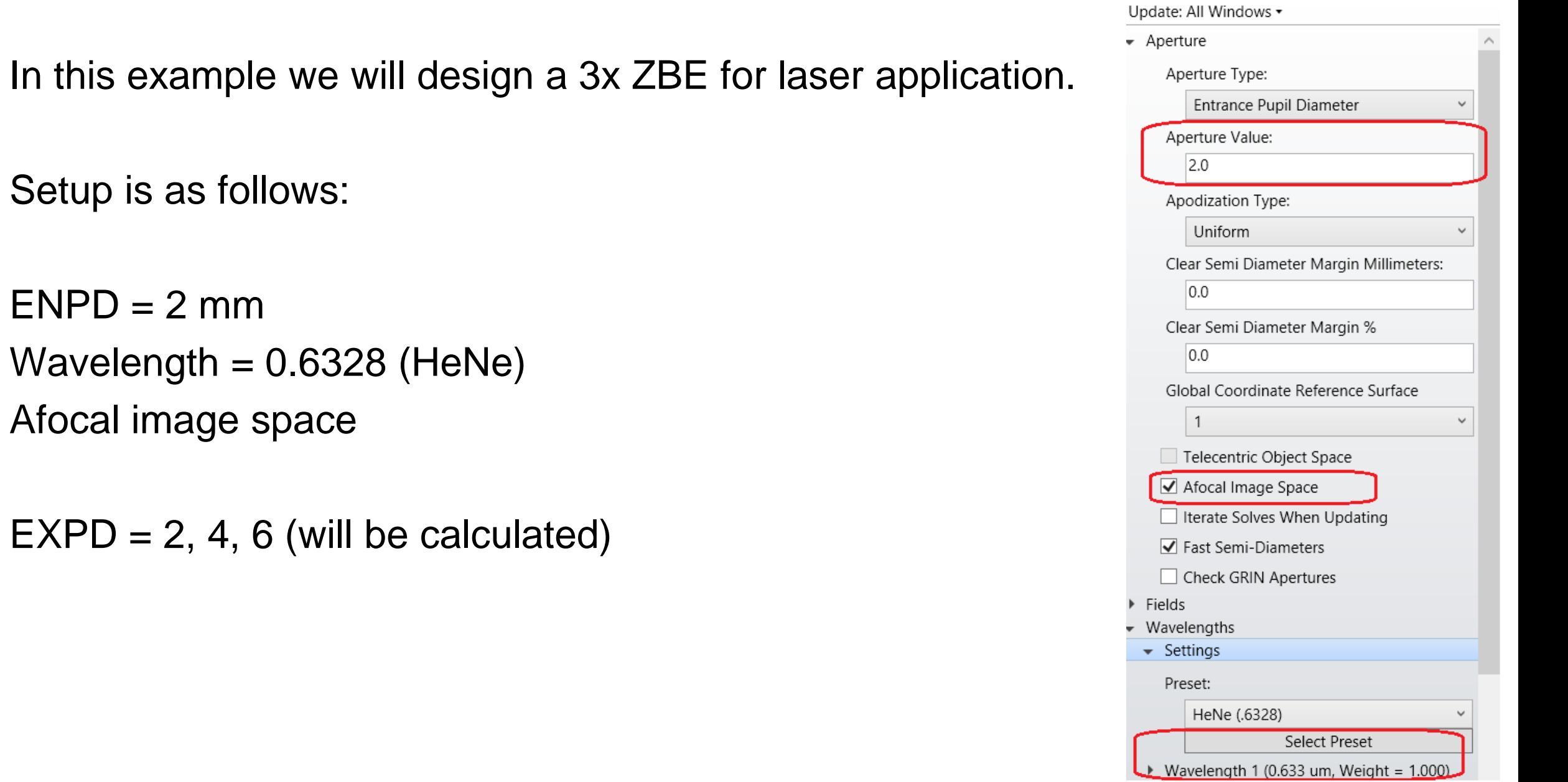

 $-1$ 

System Explorer 2

### Initial LDE and Layout are as follows:

Pickup on Surface 5 is selected such that Radius5 = -Radius4

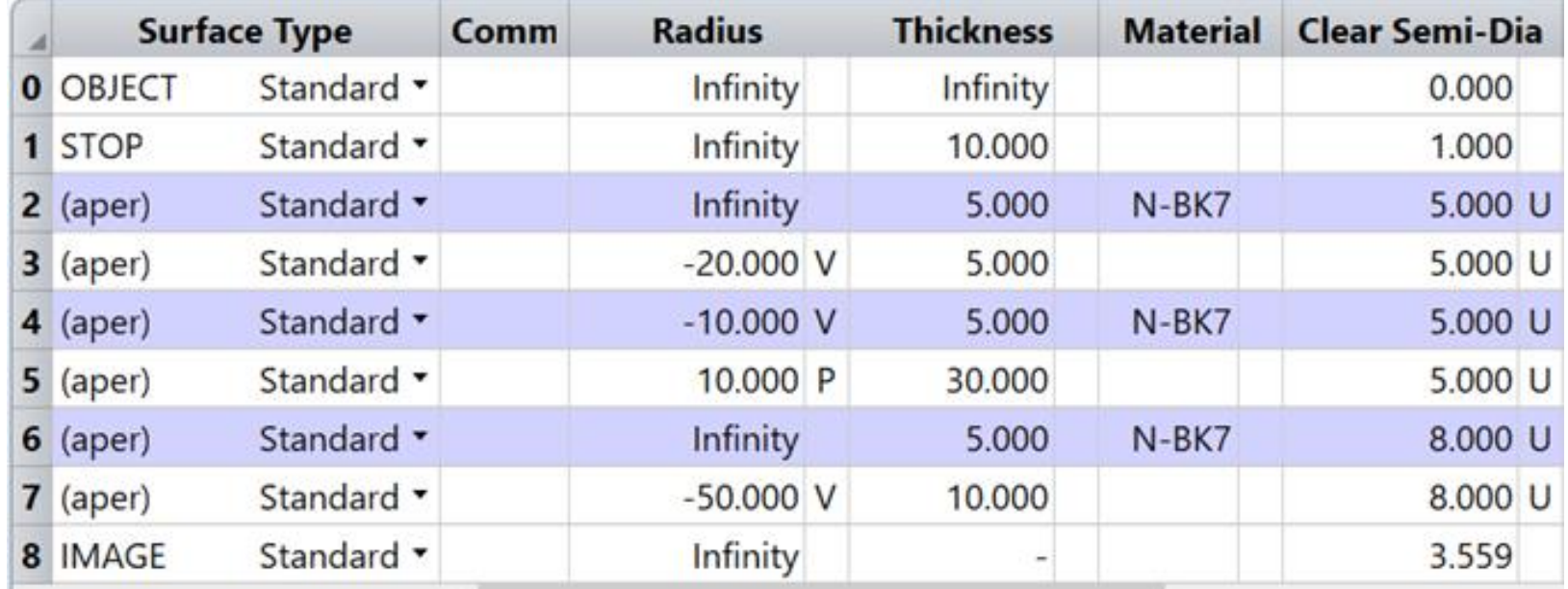

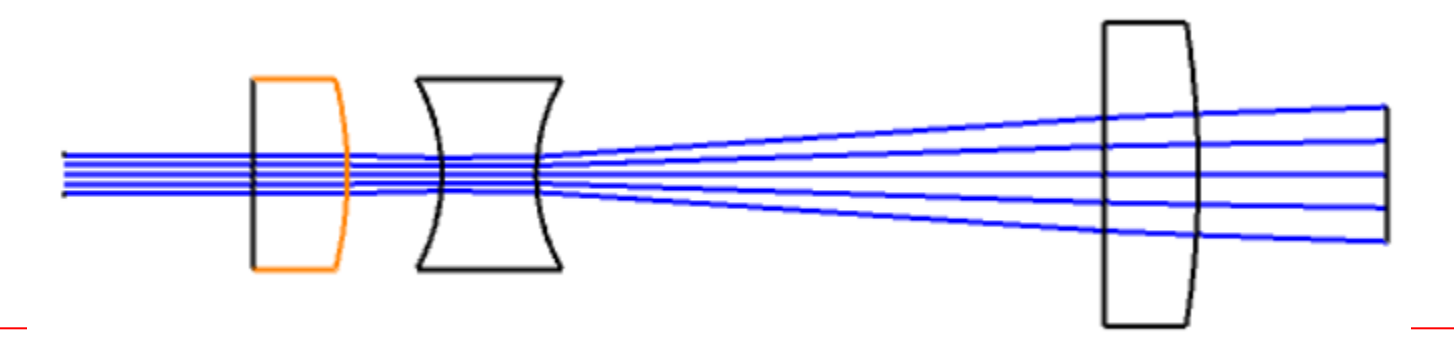

#### We will optimize the variables so that the magnification is 3x.

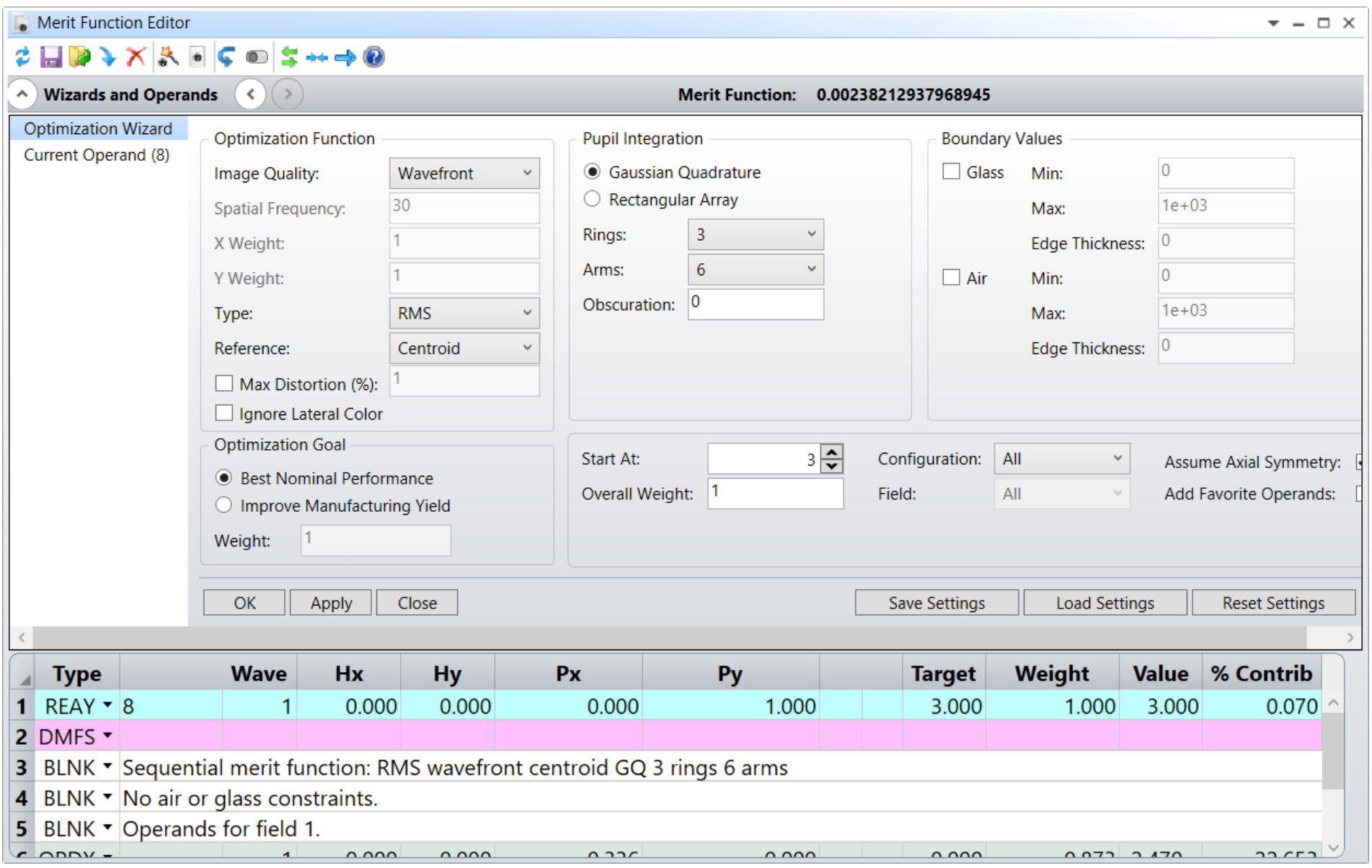

#### After optimization we have new radius of curvatures

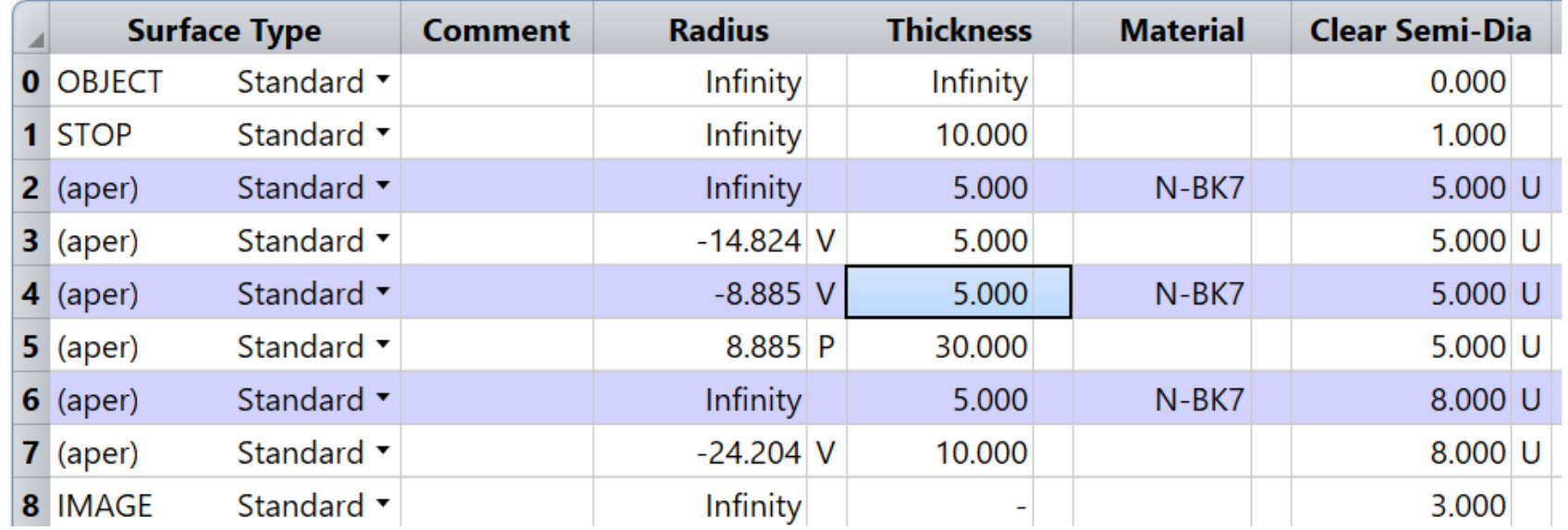

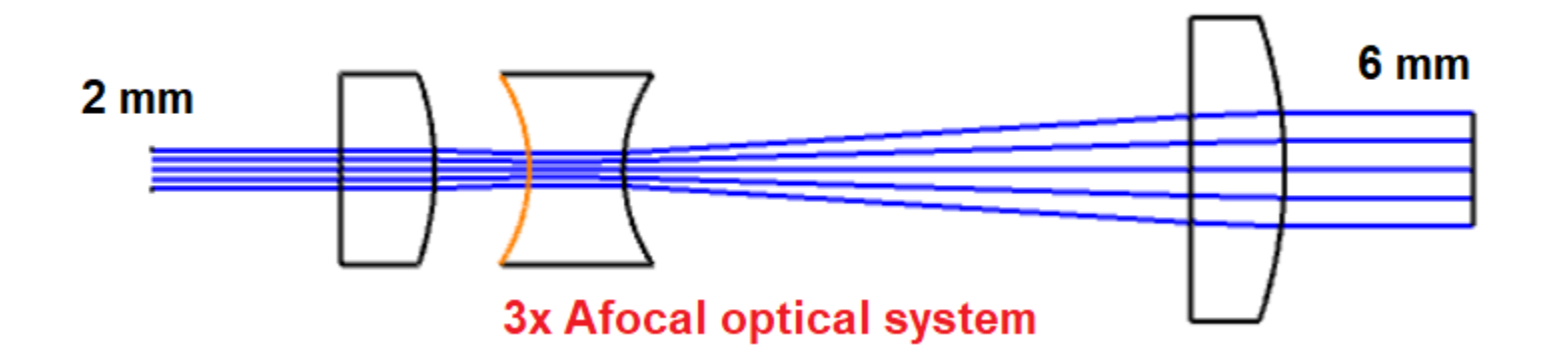

Now remove all variable symbols and setup MCE as follows:

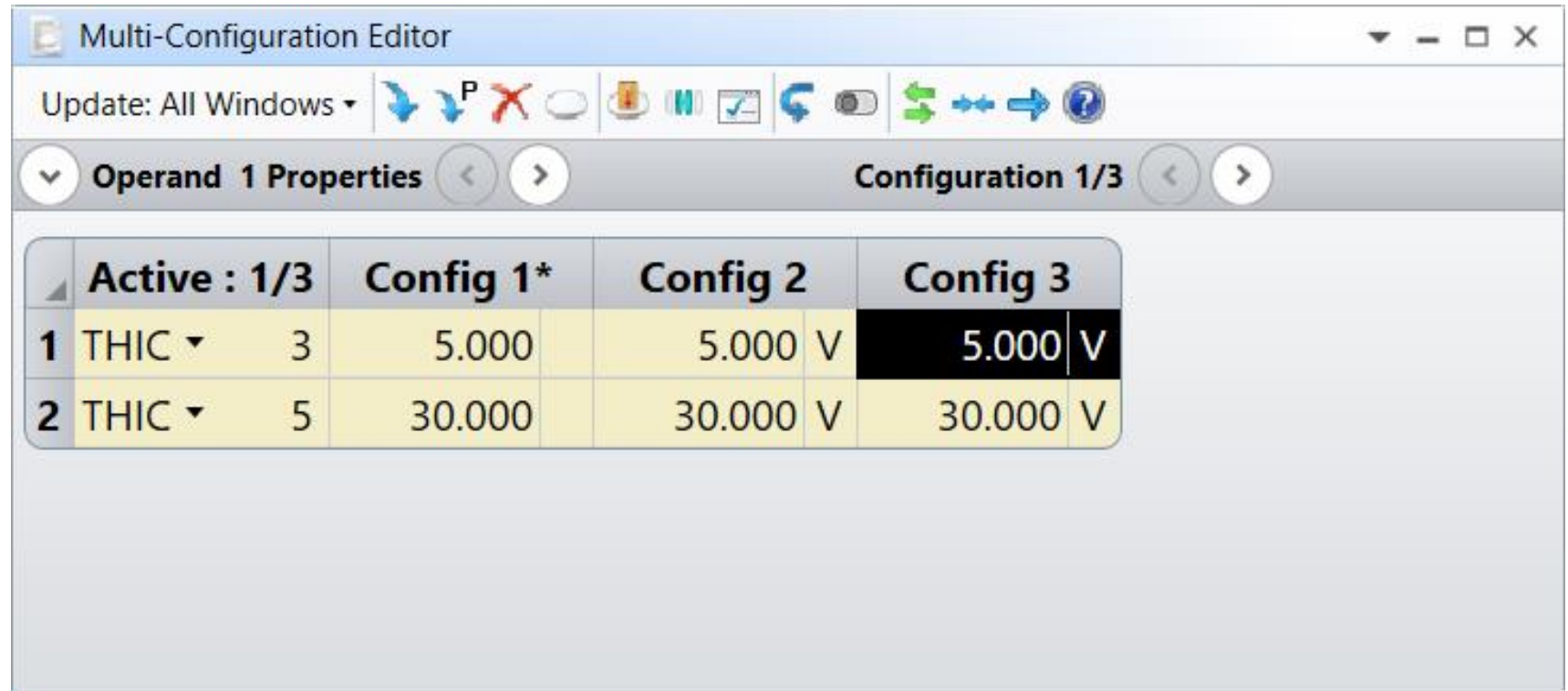

### Again, setup MFE as follows and click on optimize.

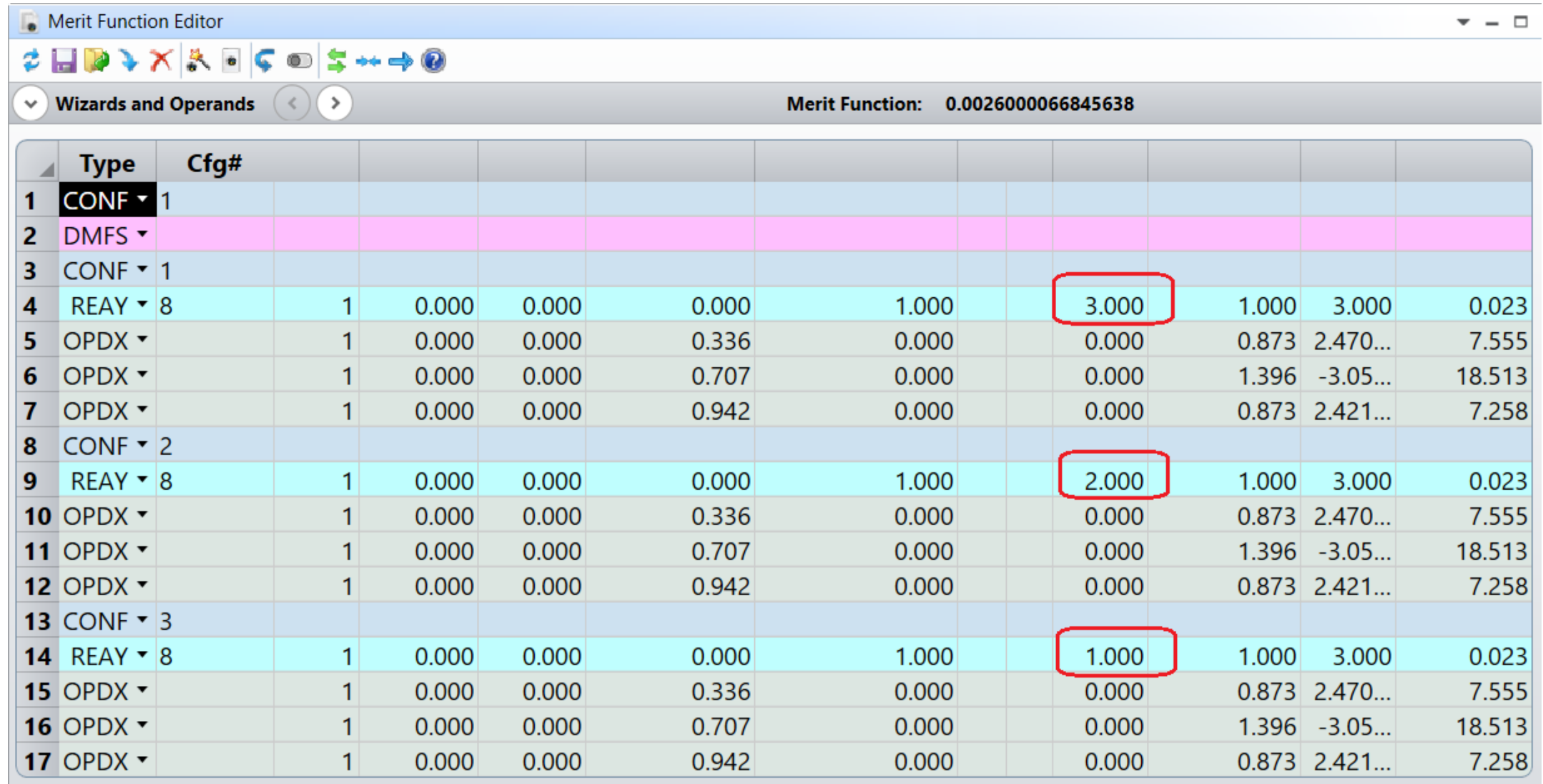

#### Optimization will be performed for all three configurations.

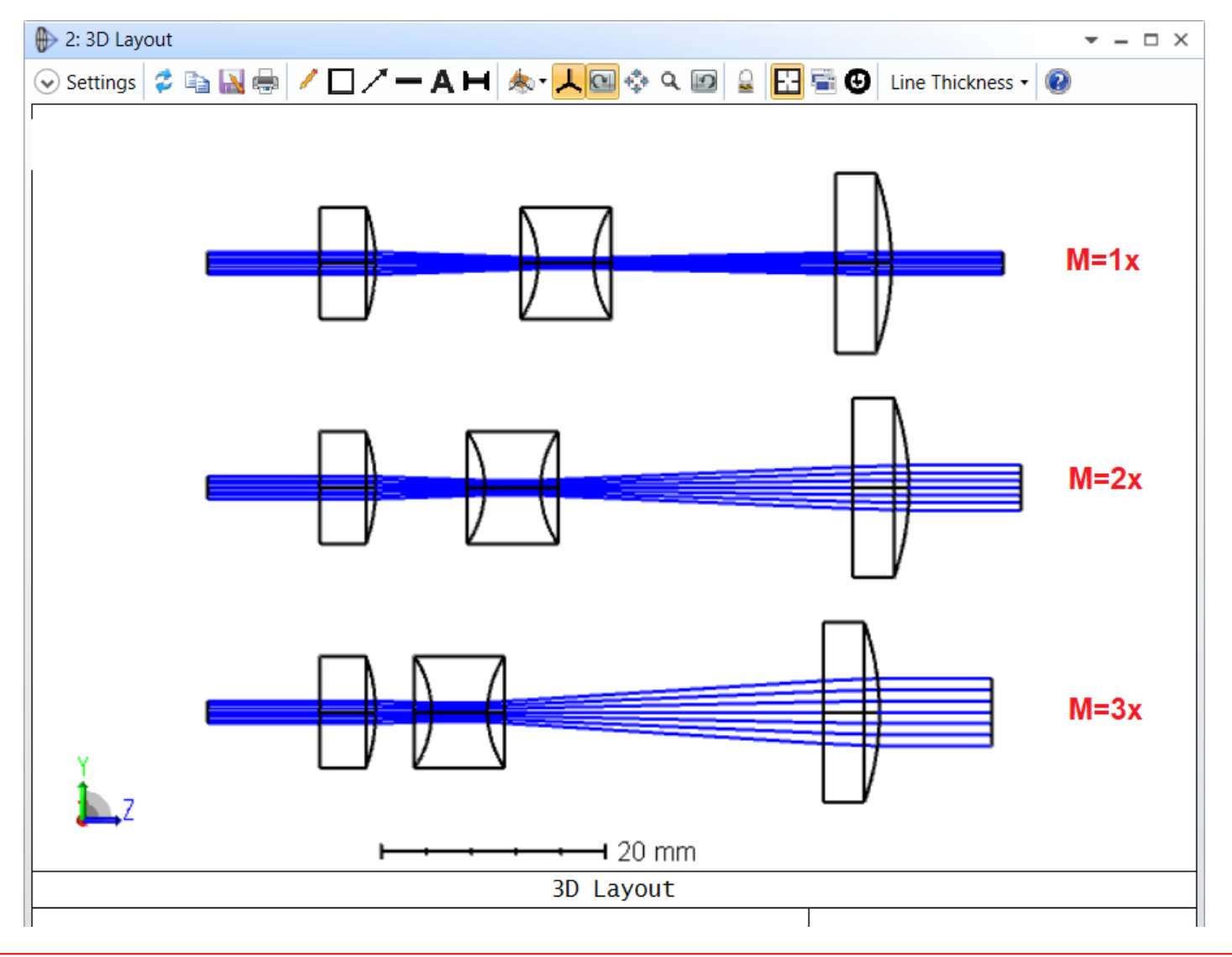

### Final evaluated thicknesses in MCE are as follows:

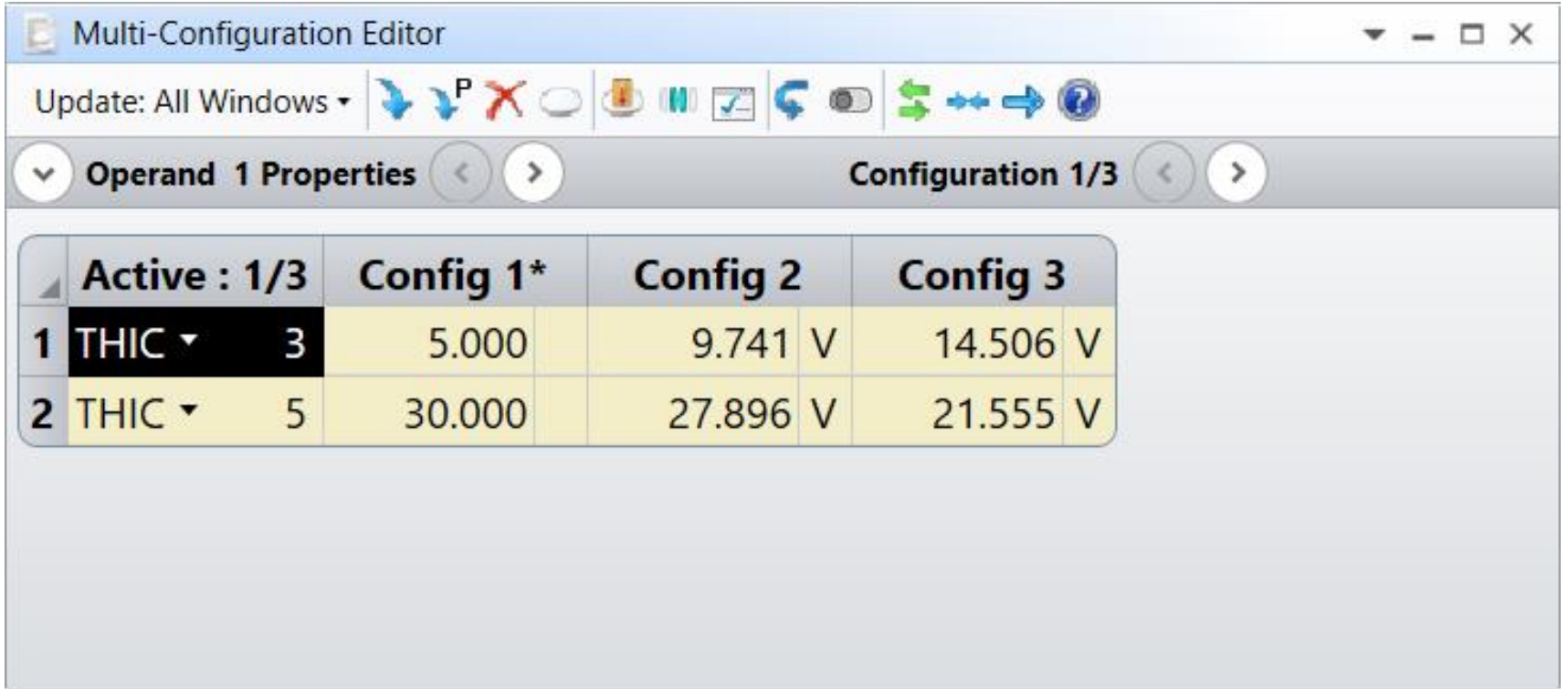